# Payment accounts and topping up the meal account on the Parent Portal or Arbor App

You can manage accounts for any area of Arbor your school has set up to receive payments for. Here you can also make payments and top up accounts. For more information on making payments, see our articles on <u>registering for a club</u> and <u>registering for a trip</u>.

Please note that once you have topped up, you will need to contact your school if you would like to move money to a different account or would like a refund.

### On the Parent Portal

To manage a meal account, go to **Accounts** and click **Meals**. For other accounts, select the account name.

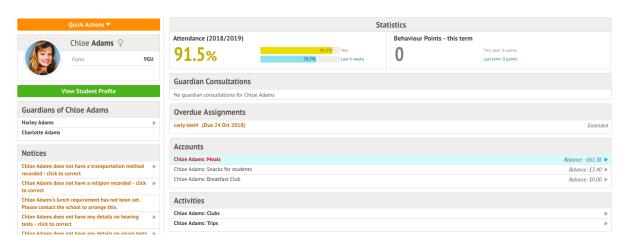

Above the table on the **balance** page, the credit/debit amount of the student account will show. **Debt** amounts will show in **red, credit** amounts will show in **green.** 

Meals Balance: £10.00

Meals Balance: -£10.00

Clicking on a Payment will load a slide over with details of the lunches taken that day.

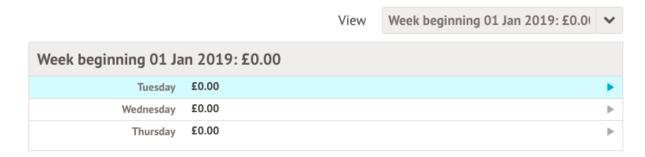

To make a **Card Payment**, click on the **Top up account** button.

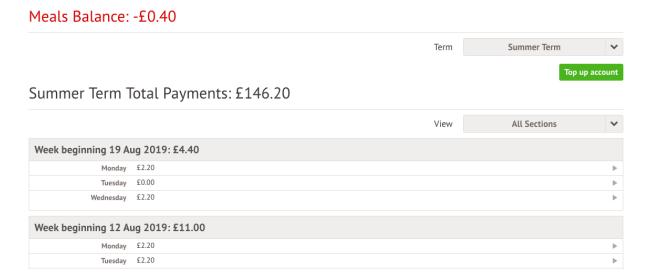

A slide over will load, where you can select the bill payer and payment amount. Please note the minimum payment amount is £2.

You can choose to pay now or to <u>add your payment to your basket to pay later</u>.

Top Tip: Can't click the button? Follow this article: I can't click the button to pay?

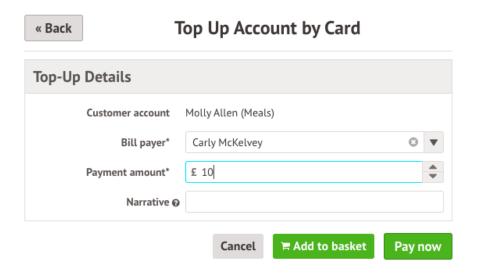

In the pop-up, add in your card details then click **Pay**.

| Make Payment            | •                   |  |  |
|-------------------------|---------------------|--|--|
| Card number             | 1234 1234 1234 1234 |  |  |
| Expiration date         | MM / YY             |  |  |
| Name on card            |                     |  |  |
| Security code (CVV/CVC) | CVC                 |  |  |
|                         | Cancel Pay £10.00   |  |  |

You may have to then authenticate your identity for the payment to go through. This is a requirement of the recently introduced <u>Strong Customer Authentication (SCA) regulations</u>.

If authentication is needed for the payment, you will be prompted to authenticate the payment using the method of authentication your bank supports. This could be:

- an SMS code,
- your mobile banking app
- another method

For example, here's what it may look like if you're using Monzo. (*Please note, we are not affiliated with Monzo, this is purely an example*)

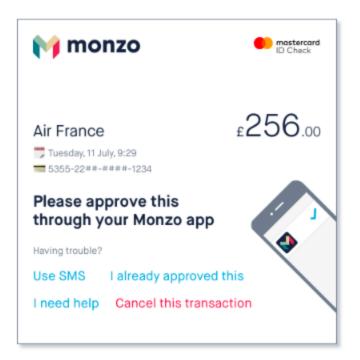

Once we've been able to confirm your identity, the payment will be completed and your card will be charged. You'll see confirmation that the transaction has been successful.

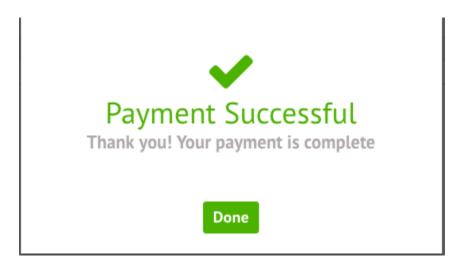

The meals balance will be updated to reflect the top-up right away.

| Meals Balance: £9.60 |      |              |   |  |
|----------------------|------|--------------|---|--|
|                      | Term | Summer Term  | ~ |  |
|                      |      | Top up accou |   |  |

# What can you see on each page?

# **Payments**

This will load a table with all the payments that have been made for the account. You can select a specific Term using the **Term** drop-down menu at the top-right of the page.

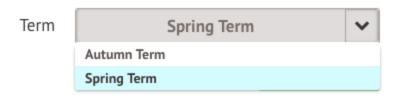

A table will appear showing details of the payments.

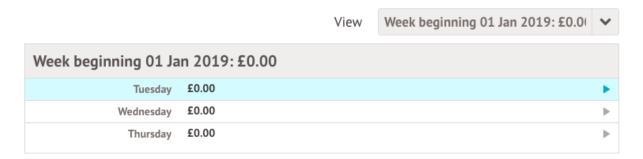

## **Invoices**

The **Invoices** section on the parent portal will load a table with all invoices for the current term.

You can select a specific Term using the **Term** drop-down menu at the top-right of the page.

You will be able to see details of the invoices and the status of each invoice - whether they have been Cancelled or Paid.

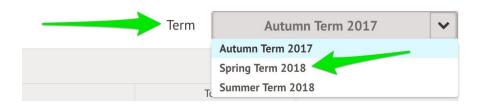

# Top-ups

The **Top-ups** page on the parent portal will load the current terms top-ups made for that particular student.

You can select a specific Term using the **Term** drop-down menu at the top-right of the page.

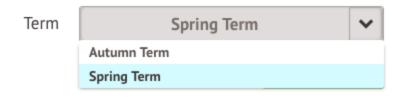

The page will show the type of top-up made, this can vary from Cash, Cheque to Card.

Meals Balance: -£13.76

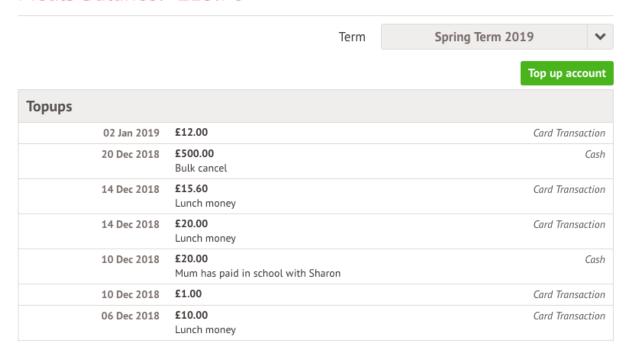

#### **Credit notes**

The **Credit Notes** page on the parent portal will load a table with all the credit notes for the current term.

You can select a specific Term using the **Term** drop-down menu at the top-right of the page. A table will appear showing details of the credit notes.

Meals Balance: £8.00

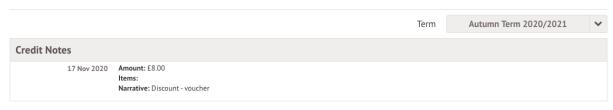

On the Arbor App

On the main Arbor page, you can see your children's accounts. The accounts you can view and top u here will depend on what accounts your school has chosen to show and enable card payments for. You can also select the menu icon then click **Payments**.

Click an account to see more information, or top up.

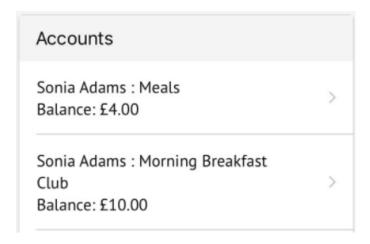

Click the green button to top up the account by inputting your card details.

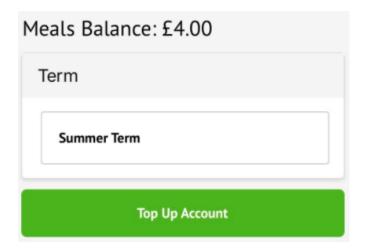

Input the amount to top up, then click to pay.

Top Tip: Can't click the button? Follow this article: <a href="Logo to pay">Logo to pay?</a>

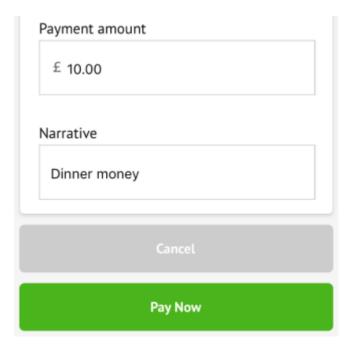

Next, you'll be able to input your card details. Please note that you must use a Visa or Mastercard.

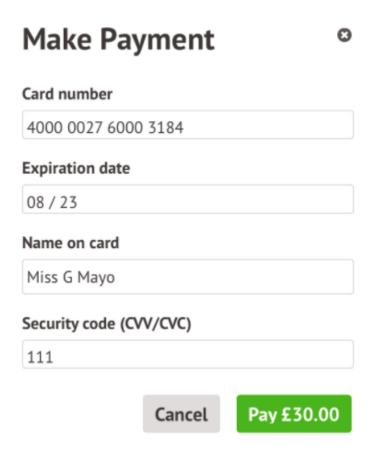

You may have to then authenticate your identity for the payment to go through. This is a requirement of the recently introduced <u>Strong Customer Authentication (SCA) regulations</u>.

If authentication is needed for the payment, you will be prompted to authenticate the payment using the method of authentication your bank supports. This could be:

- an SMS code
- your mobile banking app
- · another method

For example, here's what it may look like if you're using Monzo (we are not affiliated with Monzo, this is purely an example).

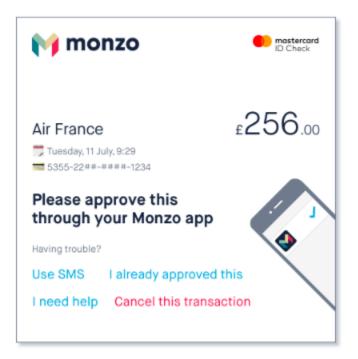

Once we've been able to confirm your identity, the payment will be completed and your card will be charged. You'll see confirmation that the transaction has been successful.

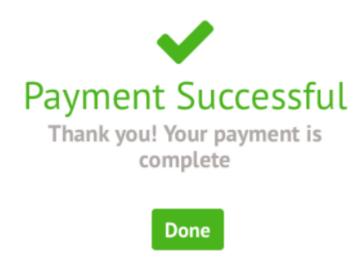